# TAARA TAGASTUSE JUHEND

## Sisse logimine

- 1. Online taara tagastuse süsteemiga liitumiseks tuleb saata email aadressil pretensioonid@alecoq.ee, seejärel saadetakse Teie ettevõtte poolt antud kontakt emailile kasutajatunnus ja parool. Kasutajatunnuseks on AS A. Le Coq-i poolt väljastatud ettevõtte kliendi kood.
- 2. Süsteemi sisse logimiseks mine aadressile www.alecoq.ee/taara või valige kodulehe www.alecoq.ee menüüst "Edasimüüjale"->"Taara blankett".

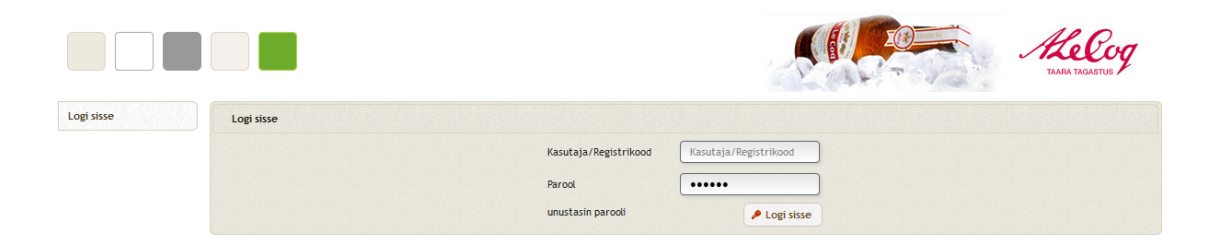

- 3. Sisestage kasutajanimi ja parool, mille on Teile väljastanud AS A. Le Coq. Vajutage nuppu "Logi sisse".
- 4. Juhul kui olete unustanud parooli, vajutage lingile "Unustasin parooli"

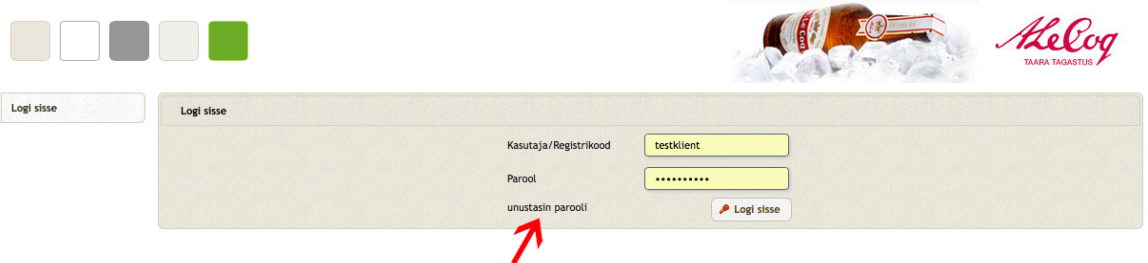

Sisestage asutuse registrikood ja vajutage nupule "Taasta". Seejärel saadetakse Teie asutuse kontakt e-mailile parooli meeldetuletus.

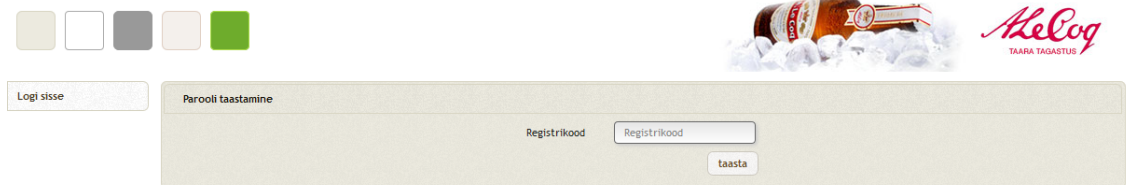

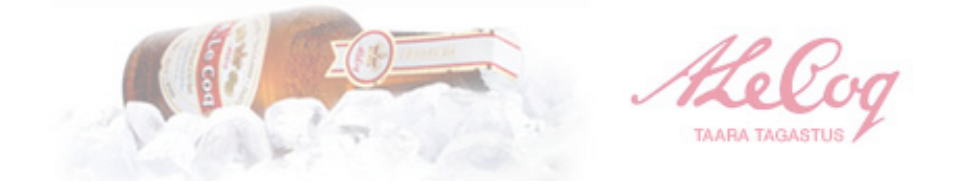

# Taaralehe täitmine

1. Taaratagastuse ankeet avaneb uues aknas.

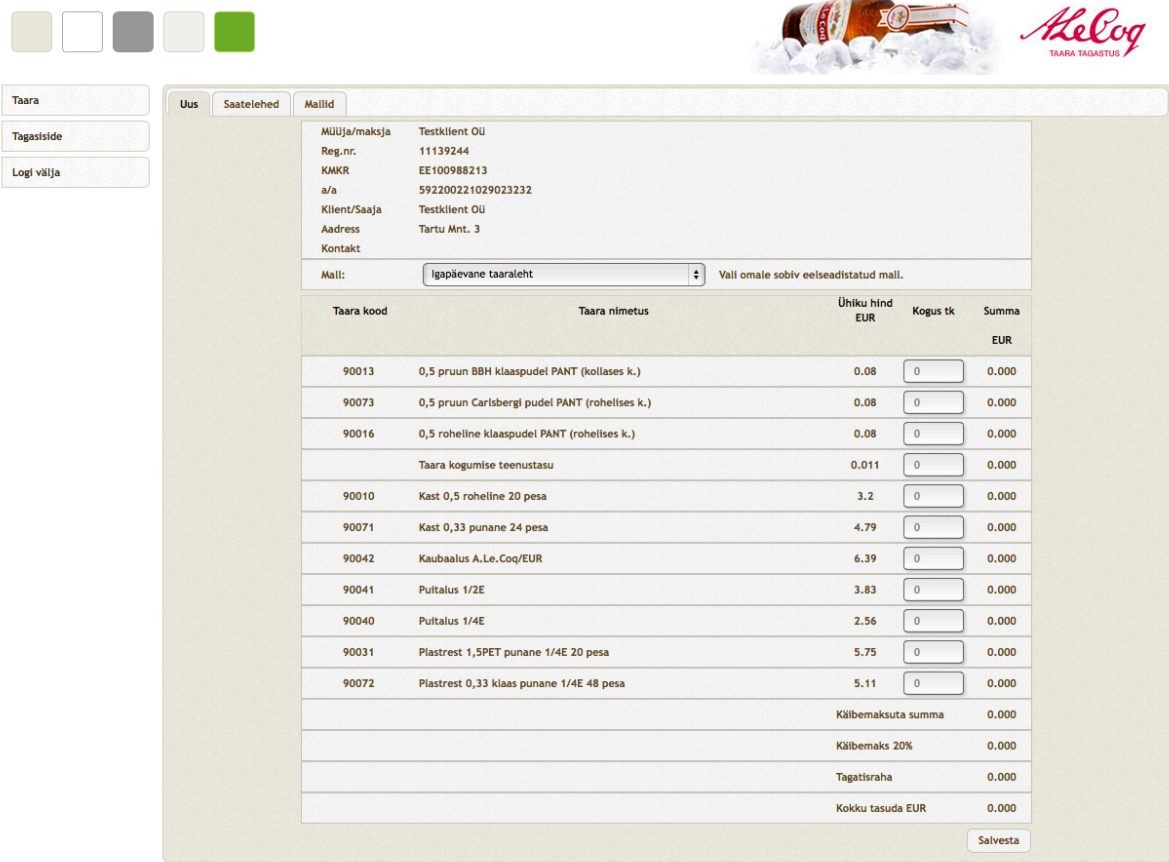

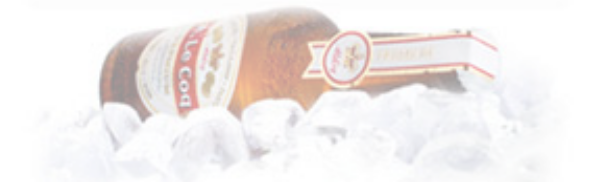

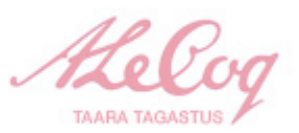

2. Kui olete sisestanud kõik soovitud kogused, vajutage nuppu "Salvesta".

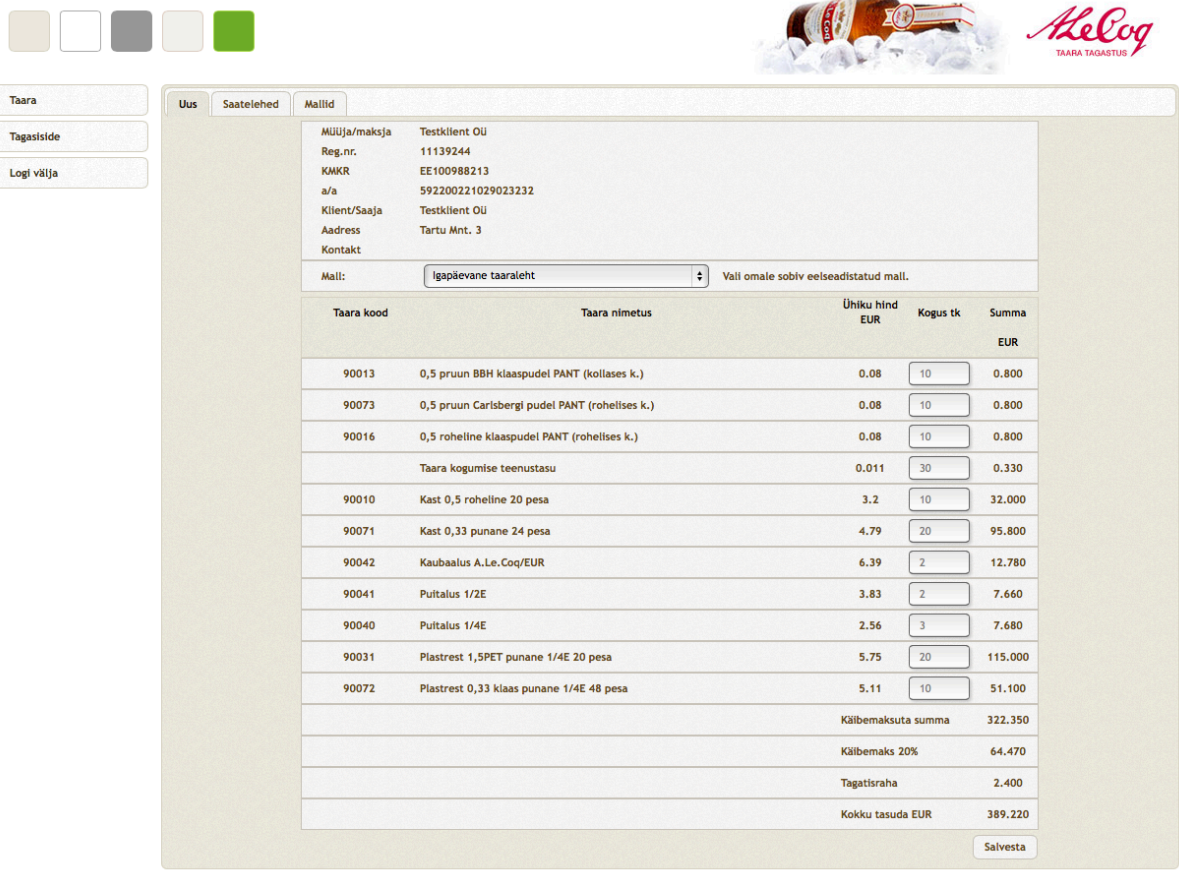

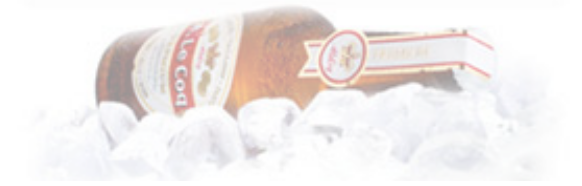

Ù TAARA TAGASTUS

3. Vajutades nuppu "Salvesta" liigute menüüpunkti Saatelehed, kus on võimalik muudatusi teha või vajadusel saateleht kustutada. Peale nupu "Kinnita" vajutamist kinnitatakse saateleht ja edastatakse AS A. Le Coq infosüsteemi, peale seda ei ole võimalik saatelehel muudatusi teha.

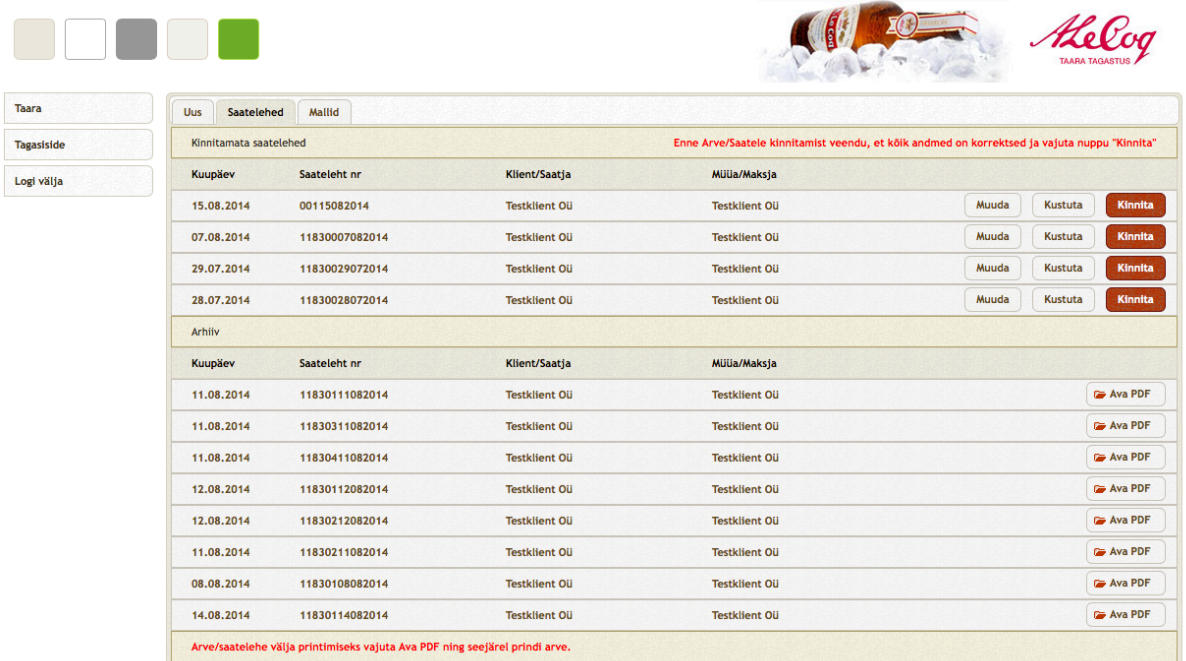

4. Peale nupuvajutust "Kinnita" asendub see nupuga "Ava PDF" mida vajutades näete kinnitatud saatelehte, ning saate selle soovi korral ka printida.

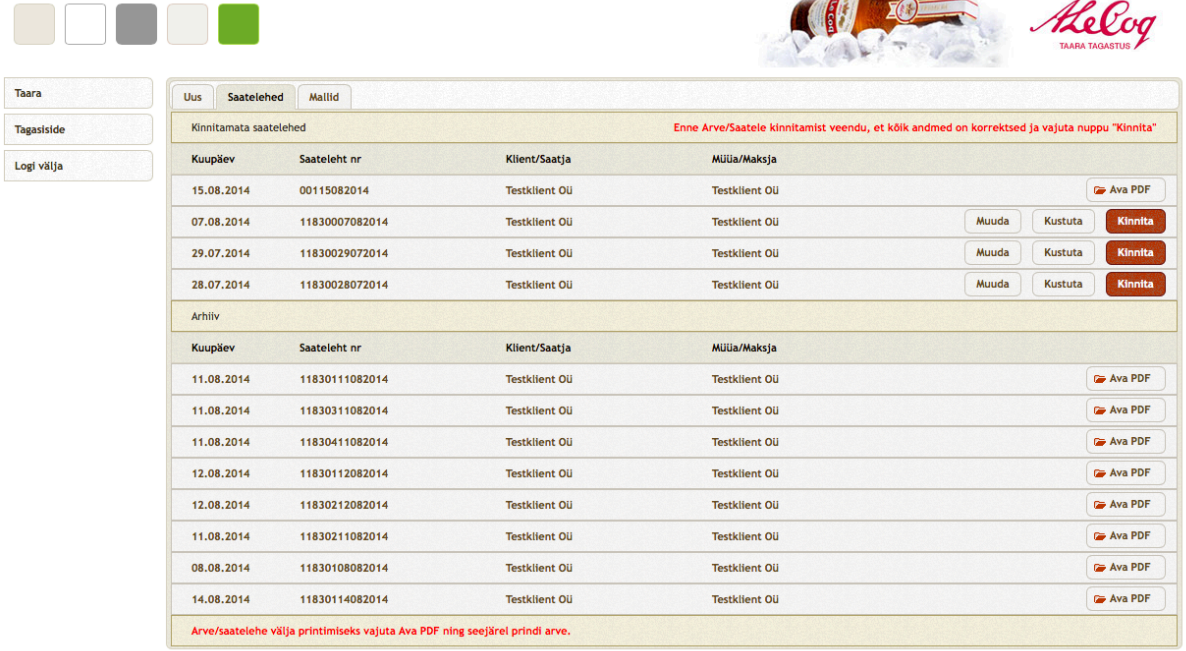

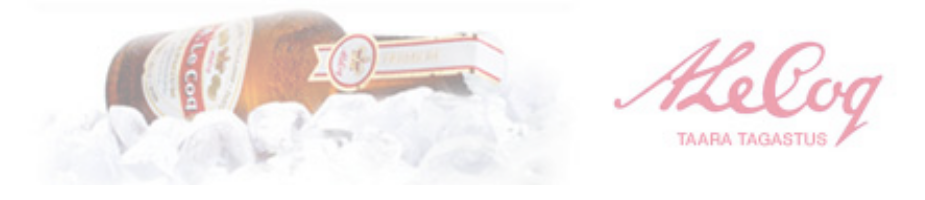

### Arve - saateleht nr. 00115082014

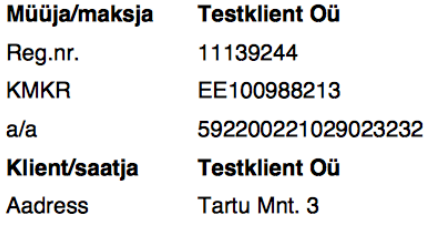

#### **Kinnitatud** 15.08.2014 12:21

Ostja: AS A.Le Coq Laulupeo pst 15, Tartu 50050 Reg.nr. 10034247 KMKR EE 100016622 a/a 1120117607

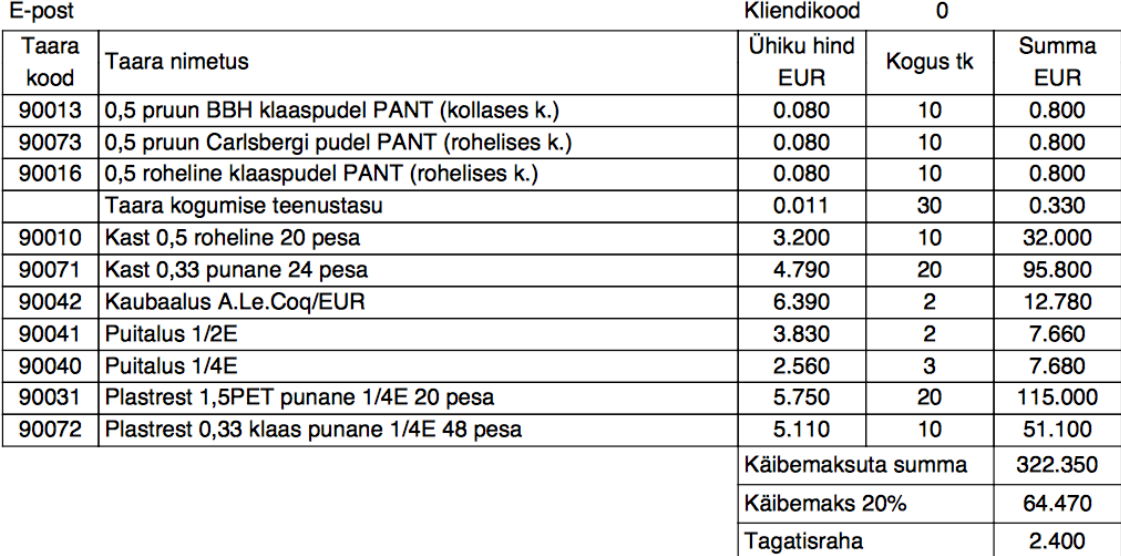

/nimi, allkiri/

Kauba võttis vastu

/nimi, allkiri/

389.220

Kokku tasuda EUR

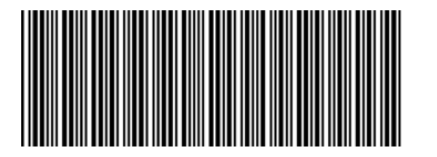

Arve koostas

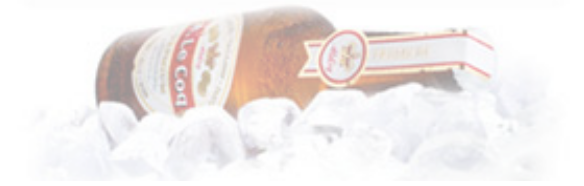

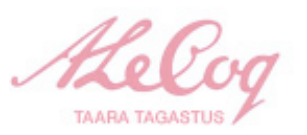

5. Menüüpunkti "Arhiiv" all on samuti nupuvajutuse "Ava PDF" abil võimalik vanu saatelehti avada ning printida.

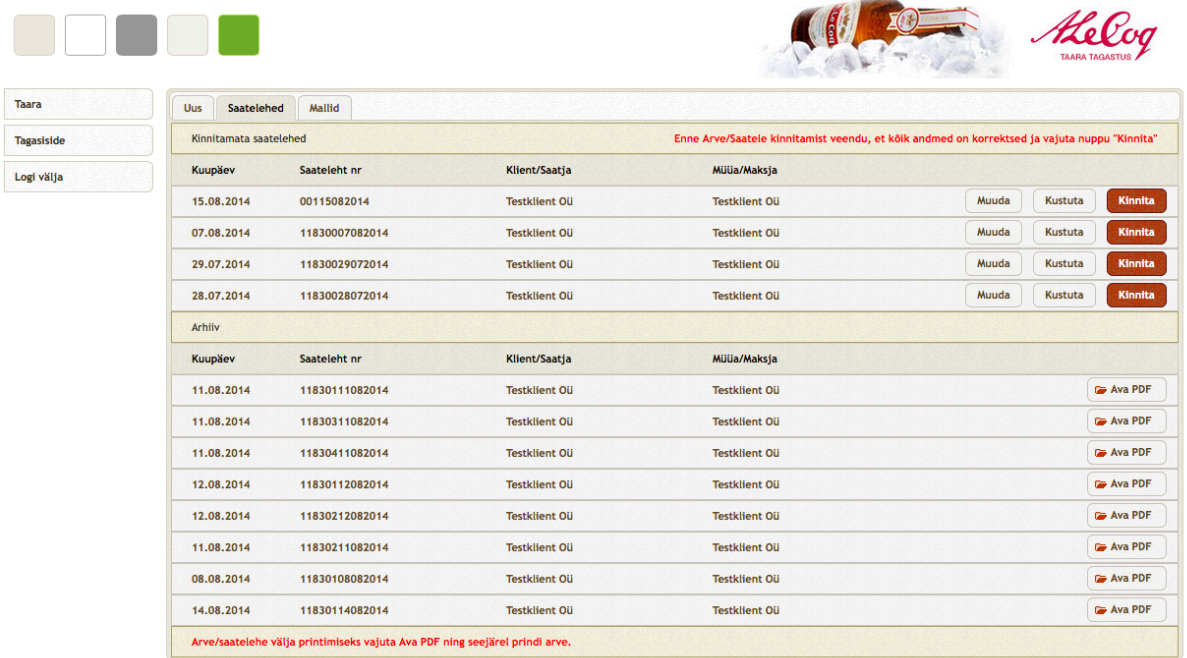

## Mallide koostamine

1. Menüüpunkti "Mallid" all on võimalik luua ettevõtte taarablanketi mall. See on kasulik juhul, kui tagastate meile vaid kindlaid taara liike mitte kogu sortimenti.

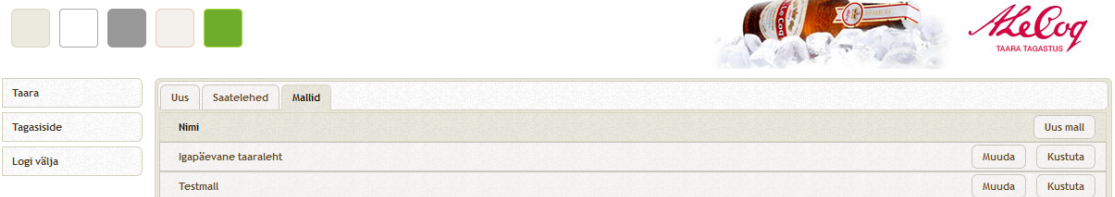

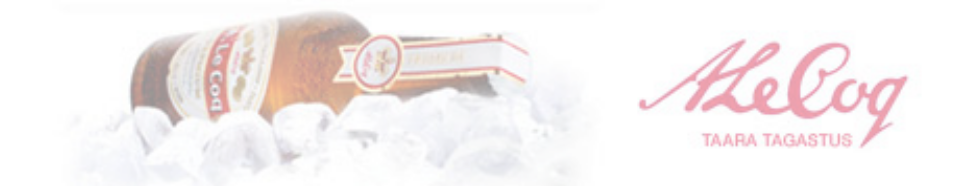

2. Uue malli koostamiseks vajutage nuppu "Uus mall". Valige loodavale mallile meelepärane nimi. Tooted on eelselekteeritud ning tähistatud rohelise ikooniga "A". Juhul, kui soovite mõnd toodet loodava malli nimekirjast eemaldada klikkige ikoonil "A", mis muutub seejärel punaseks. Klikkides uuesti ikoonile "A" muutub see taaskord roheliseks ja kajastub loodaval mallil. Peale sobivate toodete selekteerimist klikkige nupul "Salvesta". Mallide muutmiseks või kustutamiseks vajutage loodud malli järel tekkinud nuppudele "Muuda" või "Kustuta".

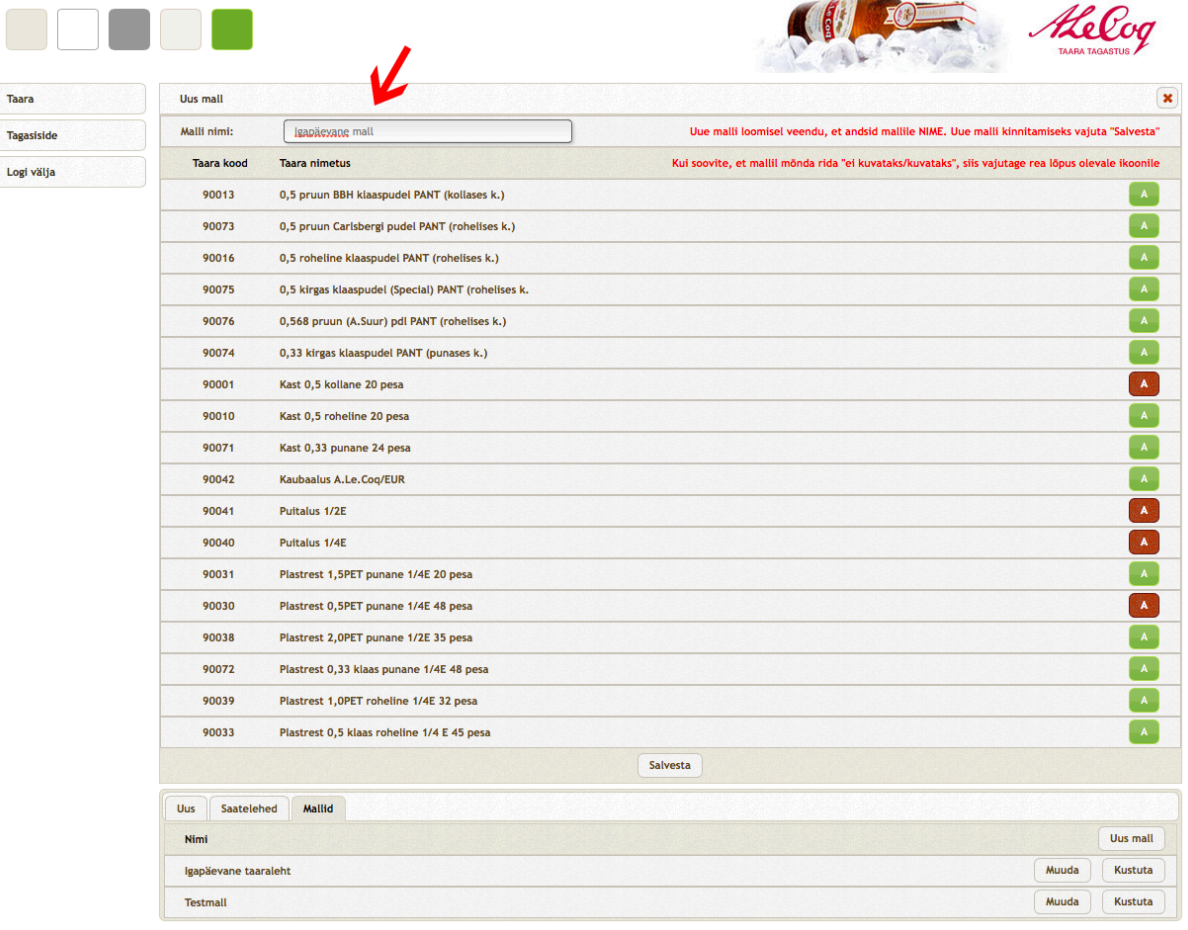

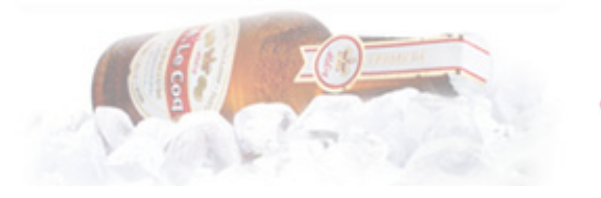

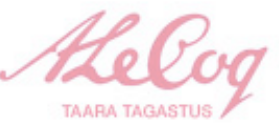

3. Mallide kasutamiseks valige vasakpoolses menüüs "Taara" ning valige avanenud ankeedi lahtrist "Mall" Teile sobiv eelseadistatud mall. Juhul, kui soovite näha kõiki taara ridu, valige lahtrist "Mall" ->"Kõik".

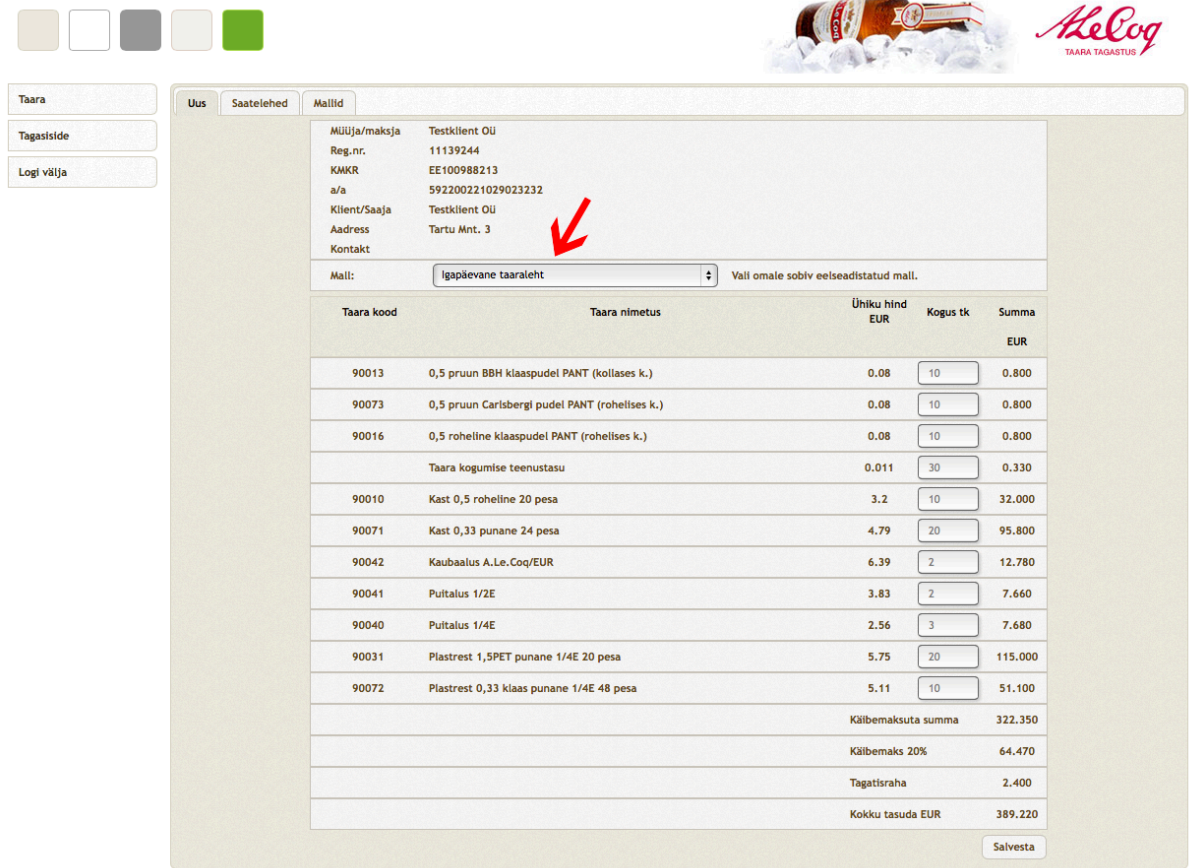

# **Tagasiside**

Tagasiside vormi saate täita valides vasakpoolsest menüüst "Tagasiside"

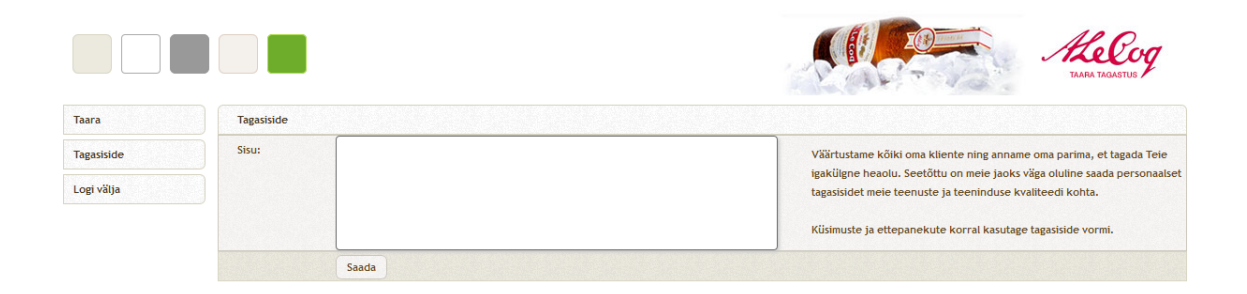

Sisu lahtrisse kirjutage tekkinud küsimused, tagasiside või ettepanekud ja klikkides nupul "Saada" edastatakse see AS A. Le Coq-ile.

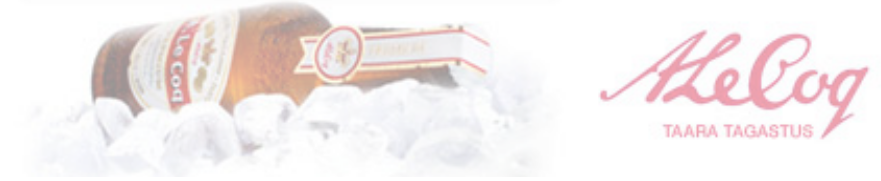